# <span id="page-0-2"></span>**AFUSION** RISK-AI FUSION® USER GUIDE

#### Table Of Content:

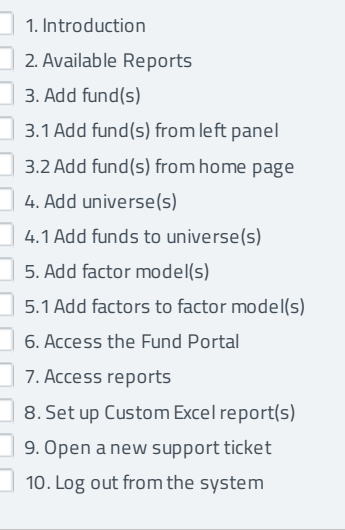

# <span id="page-0-0"></span>1. Introduction  $|\spadesuit$

Risk-AI, LLC is proud to present our flagship product - Risk-AI Fusion® Risk-AI Fusion® is a cloud based Hedge Fund Risk & Analysis platform that is offered as Software as a Service (SaaS), that eliminates the need for expensive on site installations and maintenance. Firms without extensive IT departments can quickly get access to our software - ANYTIME & **ANYWHERE** 

Risk-AI Fusion® tools are based on our extensive quantitative analysis and due diligence of hedge fund managers. Over the last several years, Risk-AI professionals analyzed hundreds of hedge funds. Lessons learned from such analysis, as well as the feedback from our consulting clients are incorporated into the tools offered by Risk-AI Fusion, which range from basic statistical analysis to more sophisticated tools such as Multi-Variable Overview, Market Regime Analysis, Scenario Analysis etc. All tools are presented in a simple to use and intuitive web interface. Most analyses can be accessed with just a few mouse clicks.

Risk-AI Fusion® is cloud based, and can be accessed from multiple locations with an Internet access, such as the office, home, investment conference, client meeting or business trips, and can be viewed online from any modern laptop, or even without the Internet access using the iPad via our native iOS iPad App Risk-AI Fusion®, which is available for download from the Apple Store for free.

# <span id="page-0-1"></span>2. Available Reports  $\blacktriangleright$

At this time, Risk-AI Fusion has 9 configurable risk reports, and also a fully customizable Custom Excel report, which could also be used as a tear-sheet report.

1. BASIC STATISTICS - Review the charts that summarize the fund's risk/return profile

2. RATIOS - Review standard hedge fund ratios and statistics

3. BENCHMARK ANALYSIS - Compare the fund to the specified benchmark. Reports show performance and regression analysis (linear and nonlinear)

4. PEERS - Compare the fund to the specified group of peers

5. PERFORMANCE ANALYSIS - Analyze the performance ofthe fund in over different time periods and compare to the universe of funds in the same strategy

6. FUND VS. PORTFOLIO - Analyze the benefit of adding the fund to a specified benchmark portfolio. The report can be used as a useful tool in hedge fund marketing

7. STYLE ANALYSIS - Analyze the fund`s sensitivity to various risk factors

8. SCENARIO ANALYSIS - Analyze the effects of different shocks to various risk factors on the fund`s performance

9. REGIME ANALYSIS - Analyze the fund's performance in different market regimes

10 .CUSTOM EXCEL REPORT - Create custom reports based on Risk-AI Fusion templates, or we can match your existing template (for Tear-Sheet report production)

Please see the screenshot of the Fund Portal view which has the available reports tab selected:

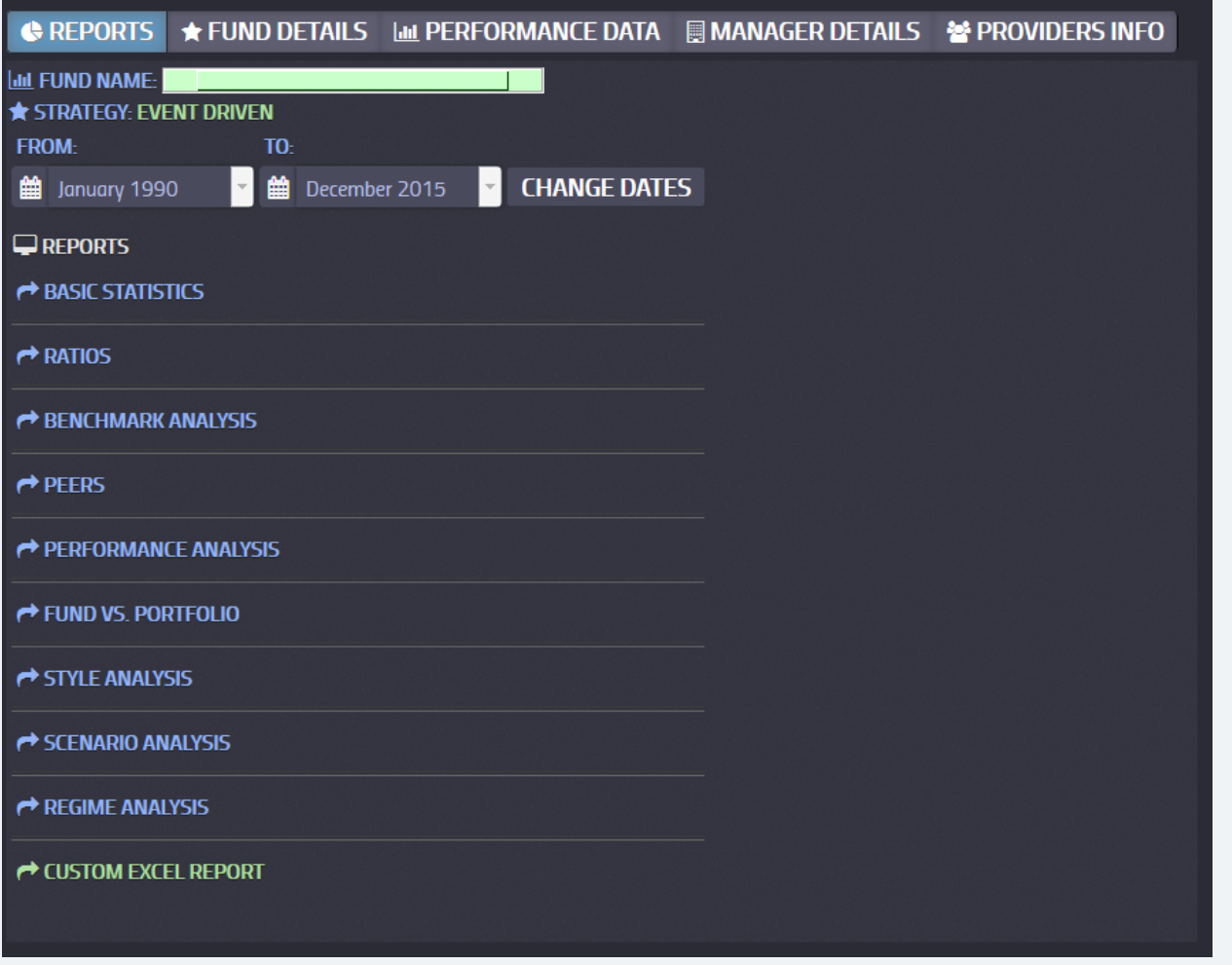

# <span id="page-1-0"></span>3. Add Funds |

Before you can begin using the Risk-AI Fusion portal, you need to upload the fund(s) information and returns. There are 2 ways you can add a new fund into the system. Please see the options below:

# <span id="page-1-1"></span>3.1 Add fund(s) from left panel  $|\hat{\div}$

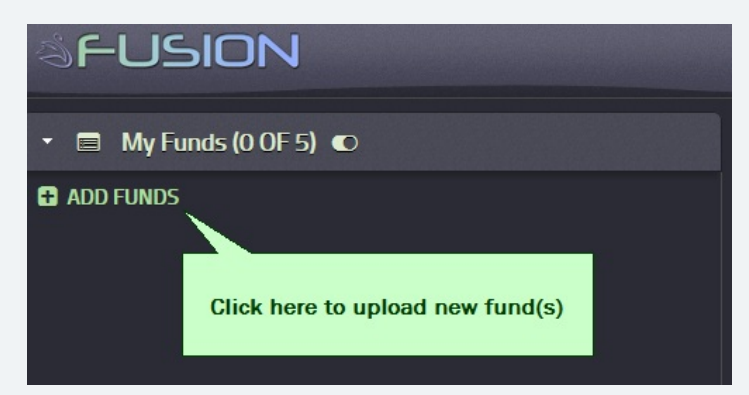

When the overlay screen appears, perform the actions below:

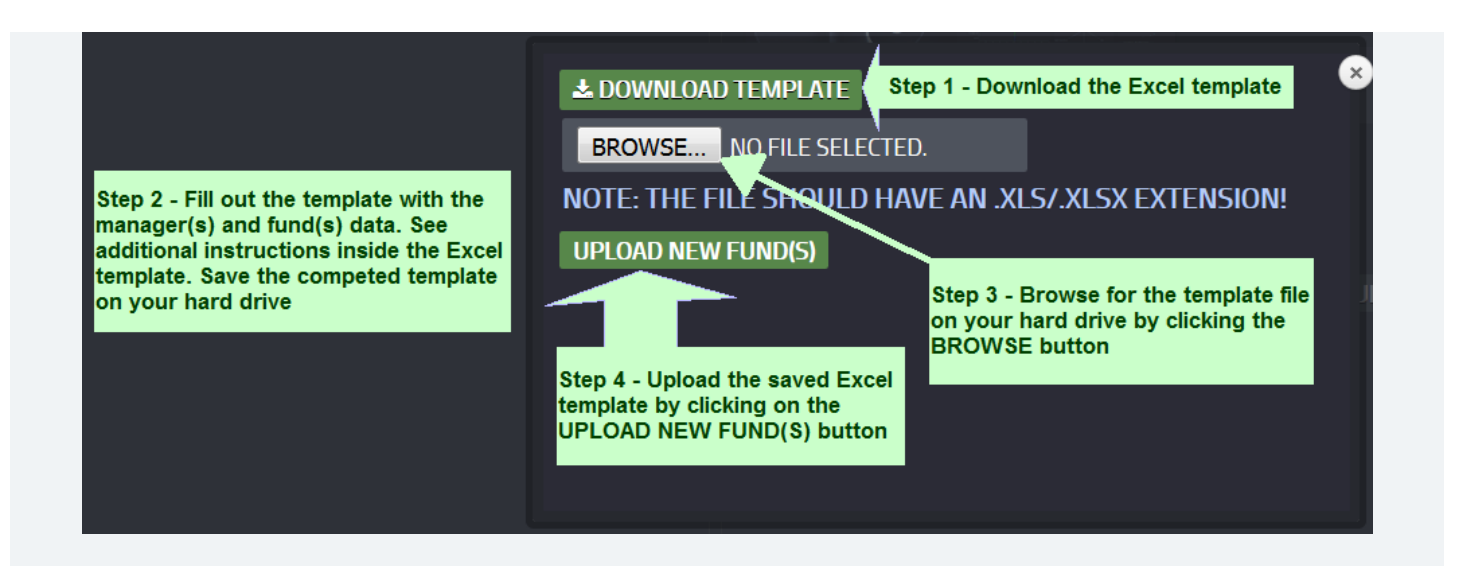

### <span id="page-2-0"></span>3.2 Add fund(s) from home page  $|\triangleleft$

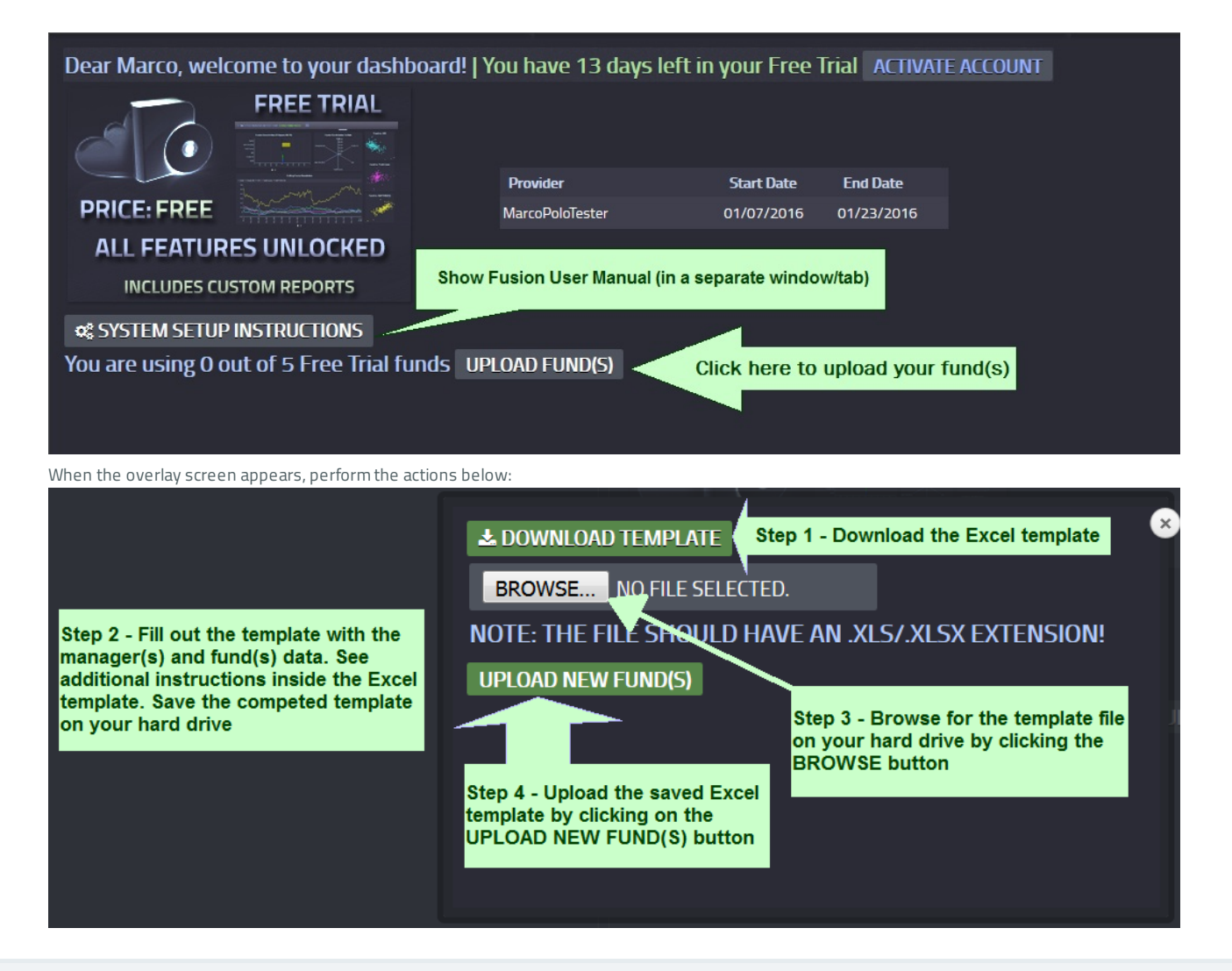

# <span id="page-2-1"></span>4. Add Universe(s) |

To add a new Universe, please click on the Universes tab in the left side panel

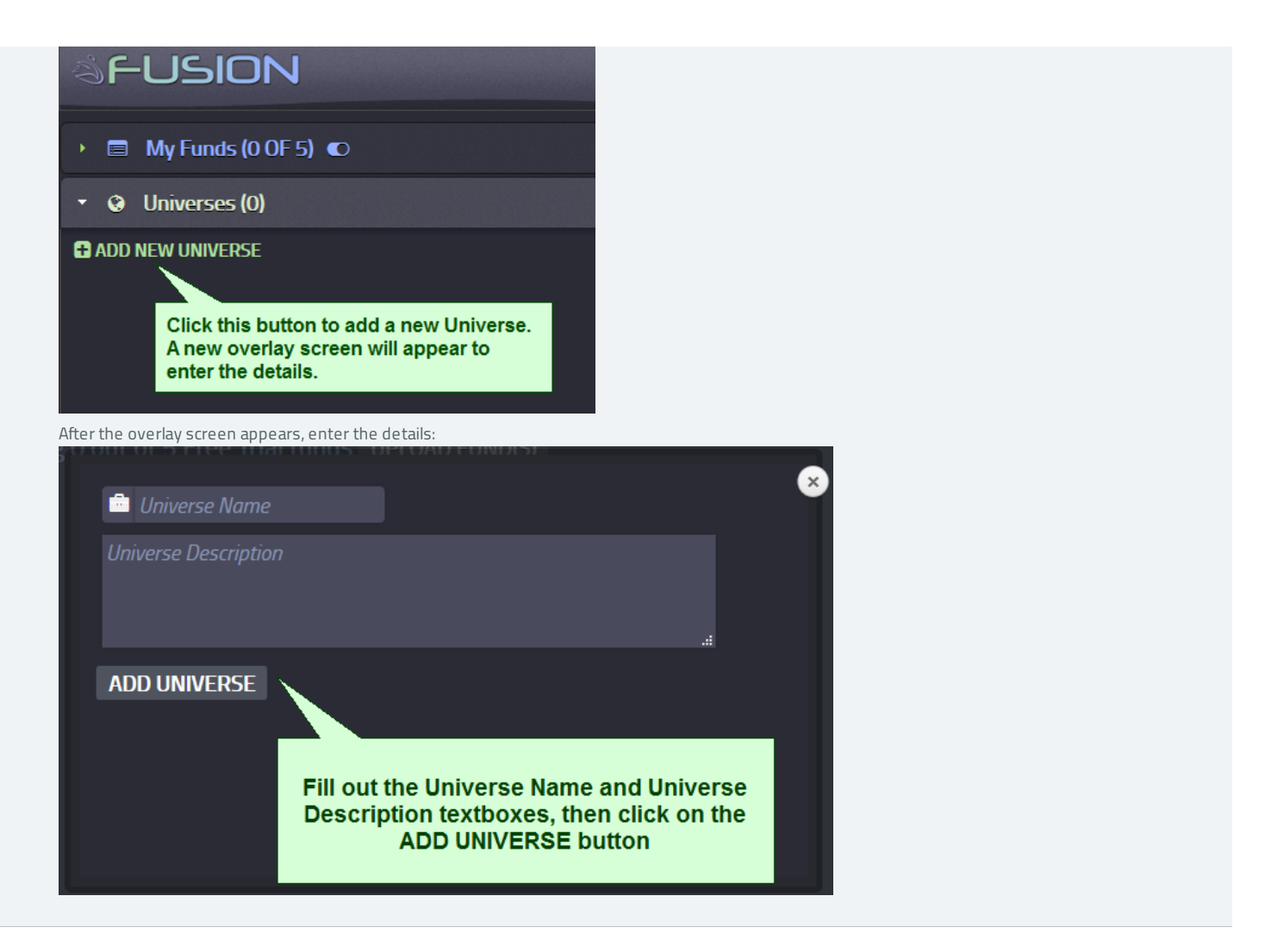

### <span id="page-3-0"></span>4.1 Add Funds To Universe(s) |

To add funds to a Universe, you can either hover over the Universe name and use the Shortcut option ADD FUNDS.

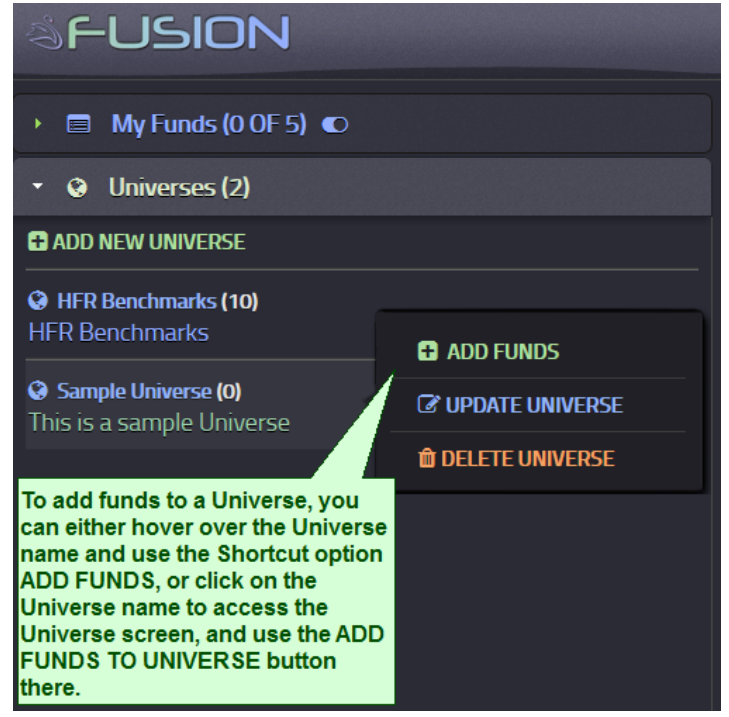

Or click on the Universe name to access the Universe screen, and use the ADD FUNDS TO UNIVERSE button there.

**O** SAMPLE UNIVERSE CONTAINS O FUNDS **O** CLICK HERE TO ADD FUND(S) TO THIS UNIVERSE

Click this button to add funds to the Universe. It will open a new screen where all of your current funds are displayed so you could select the ones that you want. You can also search for other funds (Hedge Fund Database Access is required for this functionality)

# <span id="page-4-0"></span>5. Add Factor Model(s) |

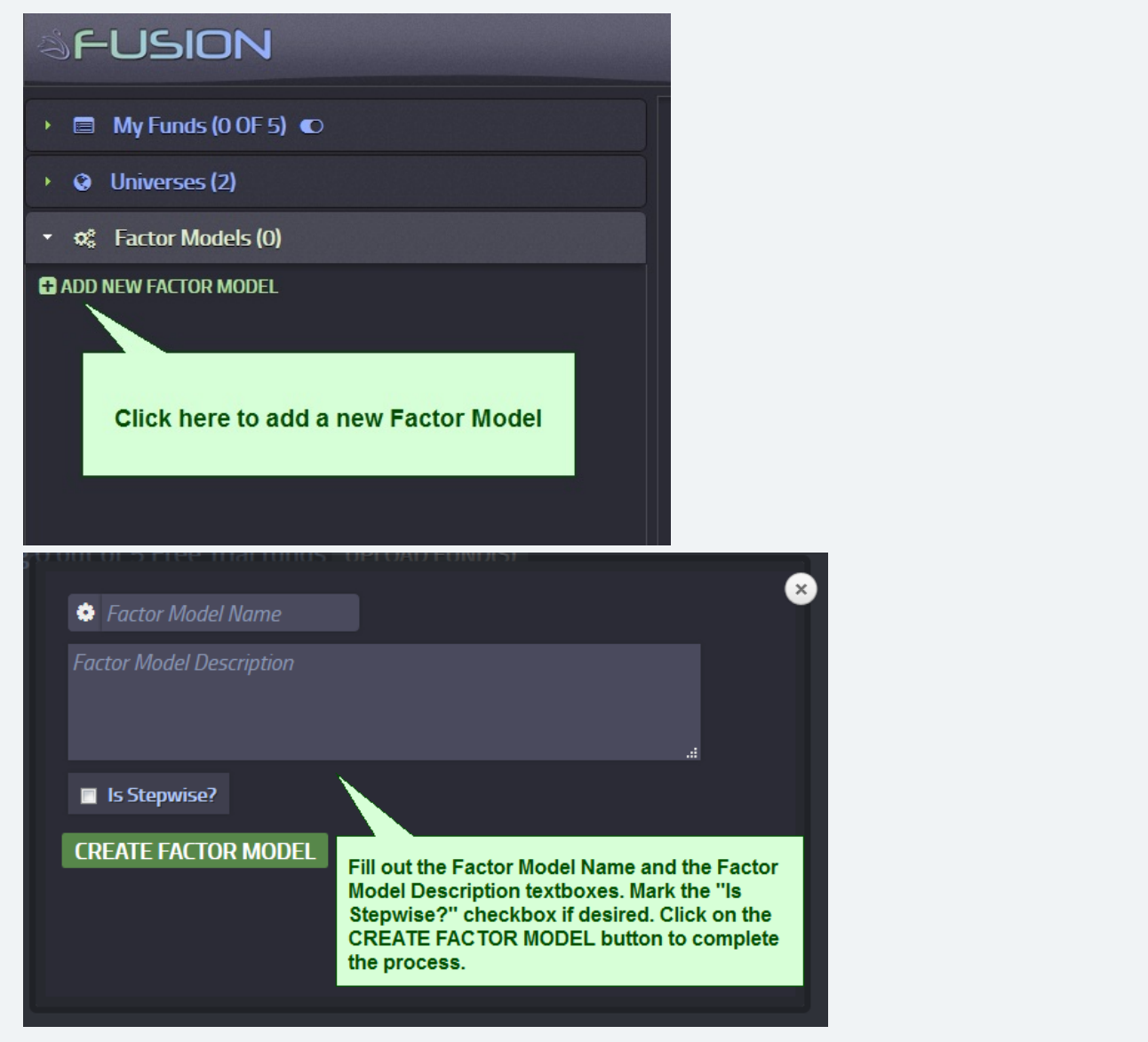

<span id="page-4-1"></span>5.1 Add Factors To Factor Models |

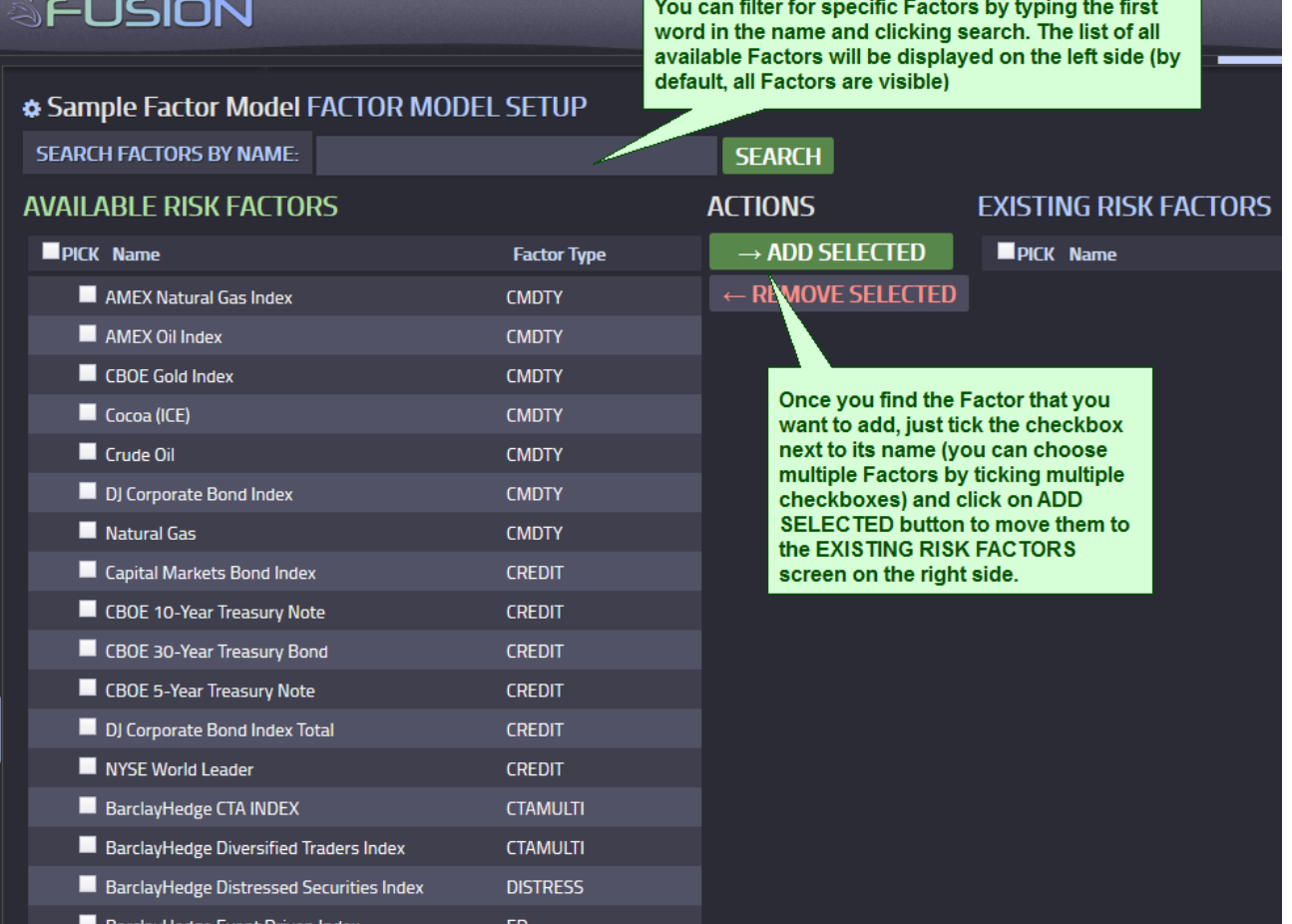

# <span id="page-5-0"></span>6. Access Fund Portal |

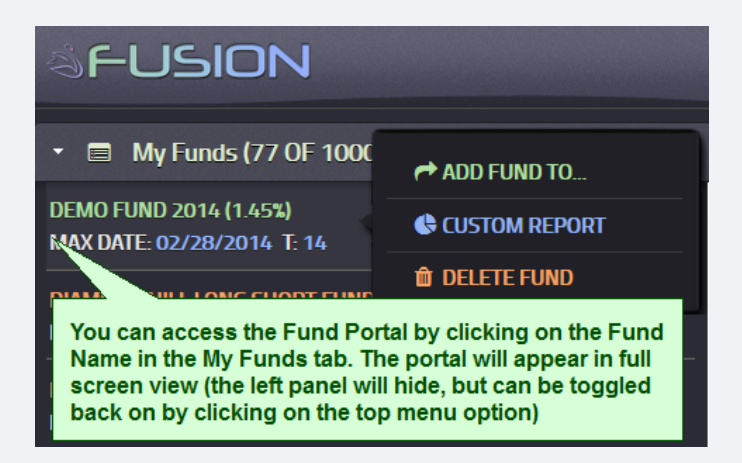

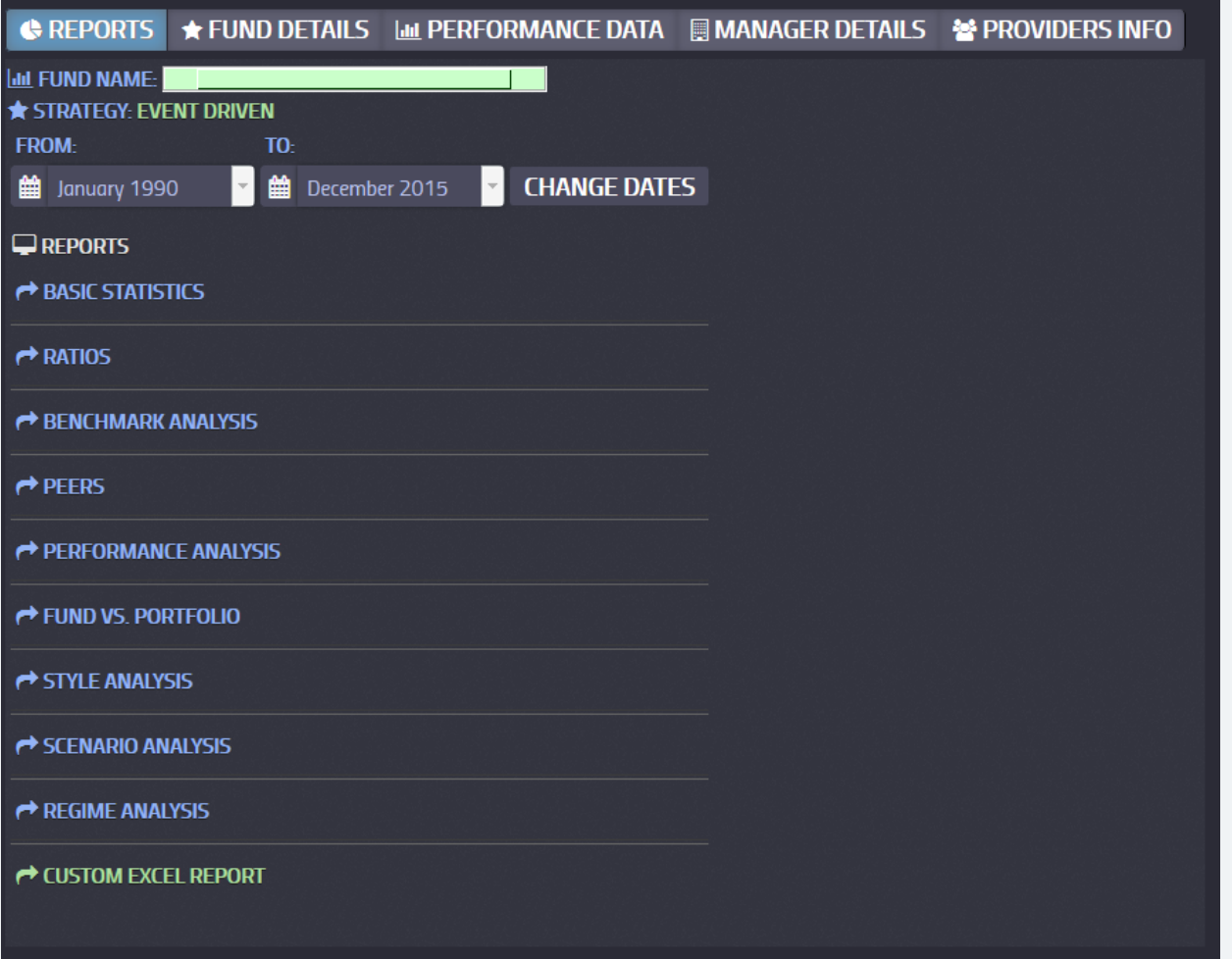

# <span id="page-6-0"></span>7. Access Reports | ◆

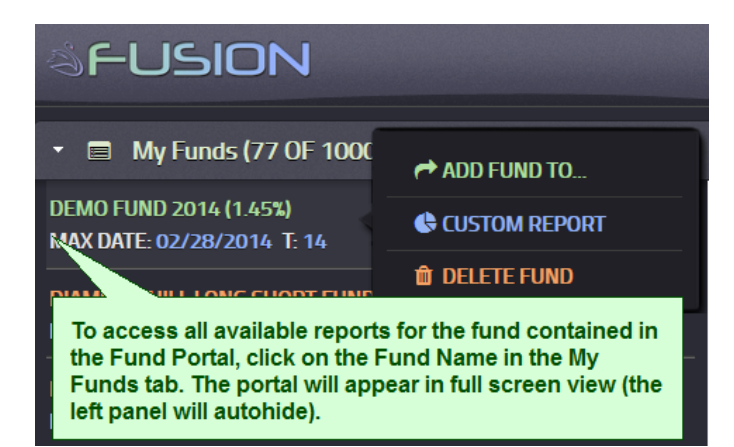

# <span id="page-6-1"></span>8. Set Up Custom Excel Report(s) |  $\blacklozenge$

After you access the Custom Excel report (see the image below), follow the instructions on the Custom Report's screen to get started.

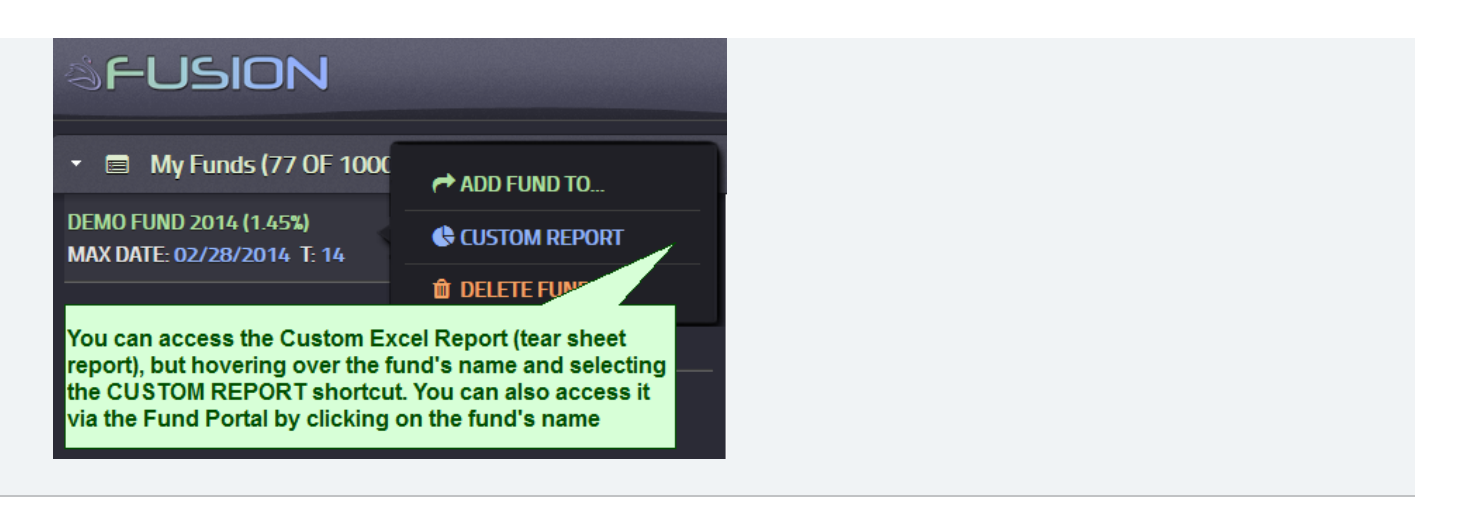

# <span id="page-7-0"></span>9. Open A New Support Ticket |  $\triangle$

You can activate the SUPPORT MODE by clicking on the TOGGLE SUPPORT MODE top menu option

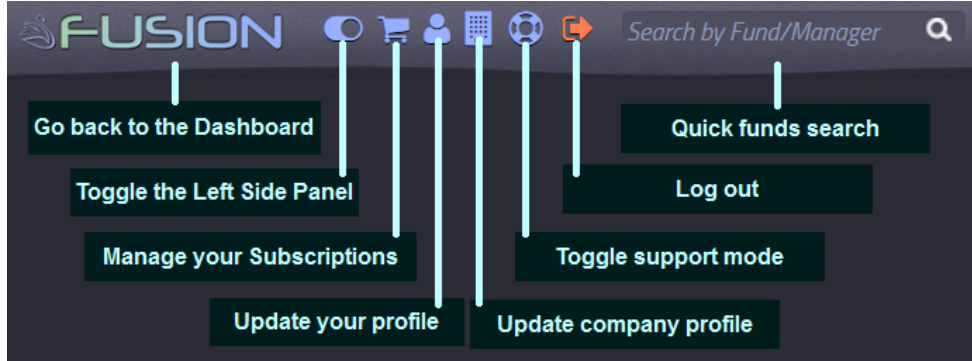

# <span id="page-7-1"></span>10. Log Out From The System |  $\triangle$

You can Log Out from the portal by clicking on LOG OUT top menu option

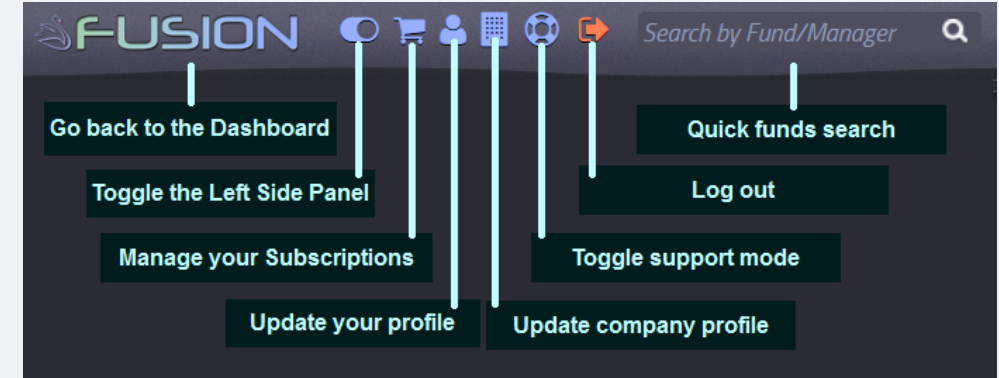

 $f \rightarrow im$ +1 (646) 586-3124 contact@risk-ai.com